**บทเรียนที่ 3 การใชงานโปรแกรม Code::Blocks แบบฝกหัดที่ 3 การใชงานโปรแกรม Code::Blocks รายวิชา วิทยาการคํานวณ 1 รหัสวิชา ว 30142 ชั้นมัธยมศึกษาปที่ 4 กลุมสาระการเรียนรูการงานอาชีพและเทคโนโลยี**

**ชื่อ-สกุล.......................................................................................ชั้น...............เลขที่...............**

**-----------------------------------------------------------**

**คําชี้แจง : ใหนักเรียนศึกษาบทเรียนบนเครือขายอินเทอรเน็ต (เว็บไซต) http://www.yupparaj.ac.th/ thanphisit และตอบคําถามในแบบฝกหัดกิจกรรมที่ 1-2 (รวม 40 คะแนน) ใหถูกตอง โดยสงแบบฝกหัดใน Google Classroom**

**จุดประสงคการเรียนรู : นักเรียนสามารถปฏิบัติการใชงานโปรแกรม Code::Blocks ไดอยางถูกตอง**

**กิจกรรมที่ 1 ใหนักเรียนดาวนโหลดและติดตั้งโปรแกรม Code::Blocks ตามขั้นตอนใน ขอ 1.1-1.9 ดังตอไปน ี้ (***20 คะแนน***)**

1.1 โหลดโปรแกรม Code::Blocks จากเว็บไซต http://www.codeblocks.org/downloads/binaries ใหคลิกเลือกดาวนโหลด codeblocks-17.12mingw-setup.exe

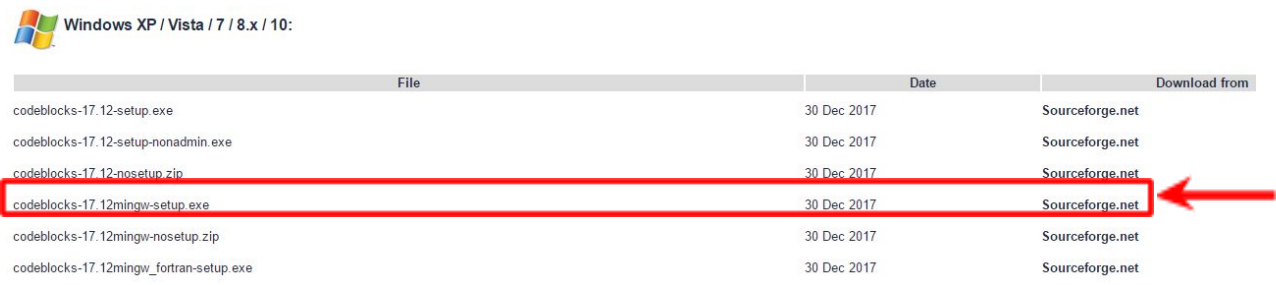

1.2 หลังจากดาวนโหลดเสร็จแลวใหดับเบิลคลิกที่ไฟลเพื่อทําการติดตั้ง คลิก Next >

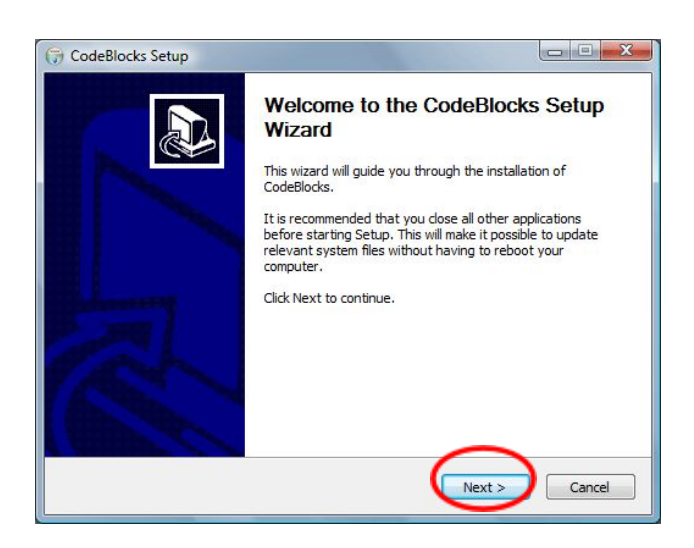

# 1.3 คลิก I Agree

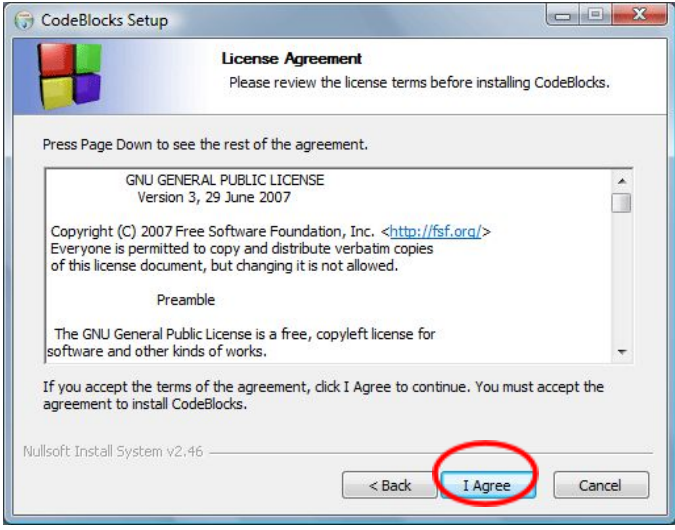

#### 1.4 คลิก Next >

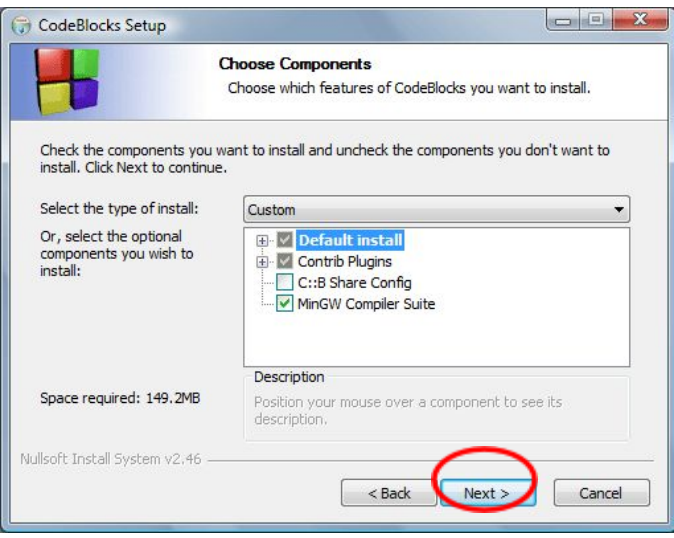

1.5 โปรแกรมจะเลือกติดตั้งที่ C:\Program Files\CodeBlocks คลิก Install

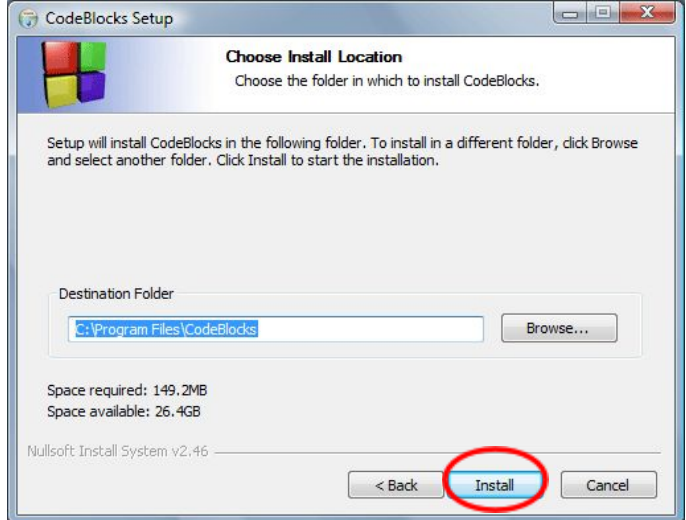

# 1.6 ภาพขณะทําการติดตั้งโปรแกรม

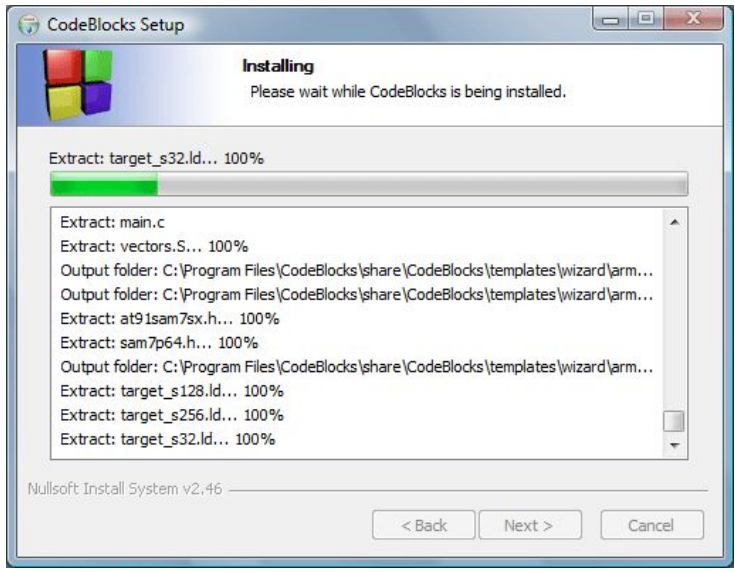

1.7 โปรแกรมจะถามวา Do you want to run Code::Blocks now**?** ใหนักเรียนคลิก Yes

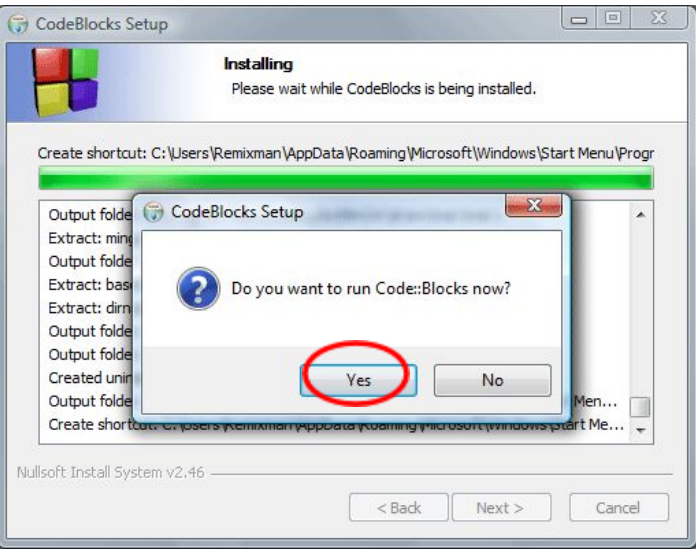

1.8 เลือก Yes, associate Code::Blocks with C/C++ file types คลิก OK

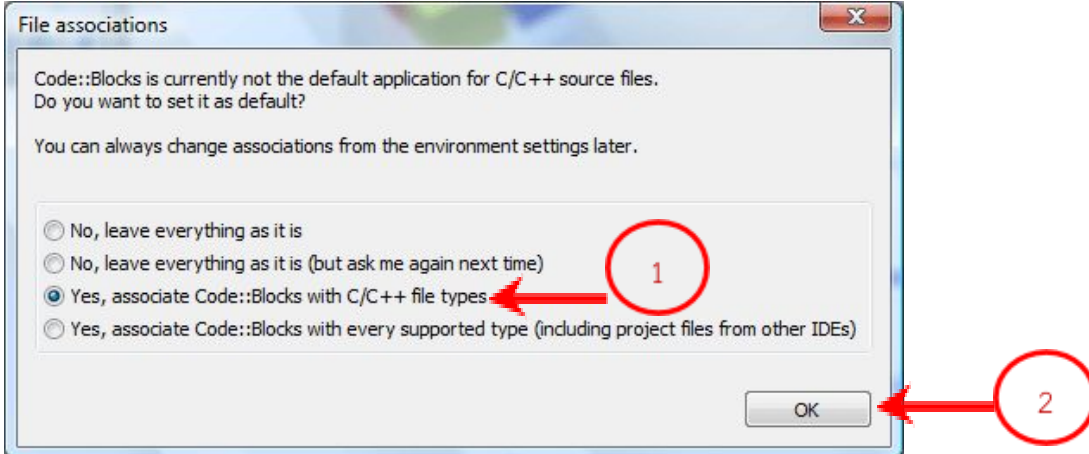

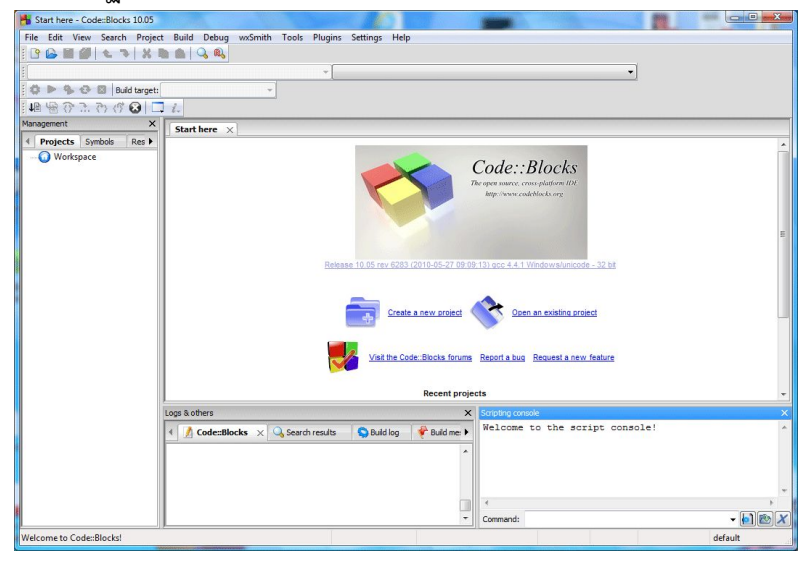

1.9 เมื่อหนาจอปรากฏโปรแกรม Code::Blocks หมายถึงเปนการเสร็จสิ้นการติดตั้งโปรแกรม

### **กิจกรรมที่ 2 ใหนักเรียนปฏิบัติการทดสอบเขียนโปรแกรมตอไปนี้ลงในโปรแกรม Code::Blocks ใน ขอ 2.1-2.4 โดยไมใหมีขอผิดพลาด (***20 คะแนน***)**

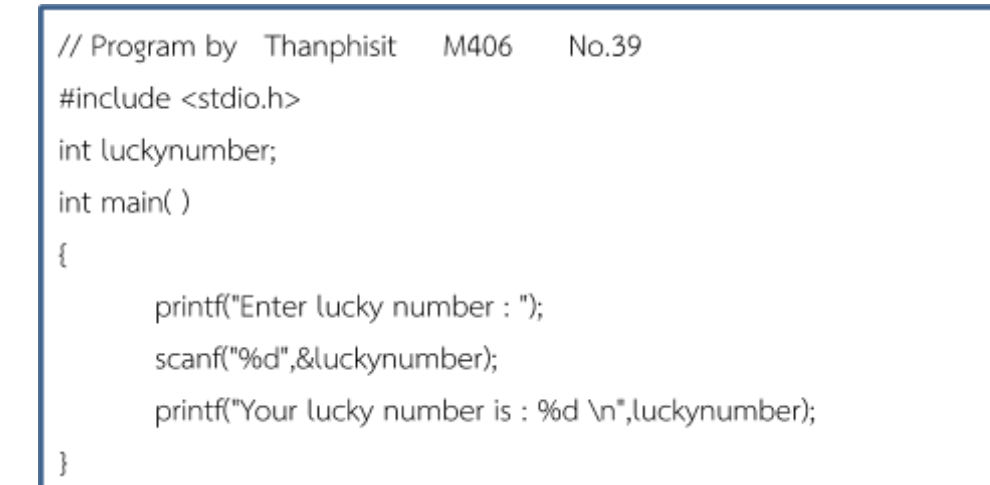

#### **เงื่อนไขการปฏิบัติ**

2.1 ใหนักเรียนพิมพ Comment ที่หัวโปรแกรมวา // Program By ชื่อนักเรียน ชั้นที่เรียน เลขท นักเรียน ตัวอยางเชน // Program by Thanphisit M406 No.39 2.2 ใหนักเรียน Save ชื่อไฟลโปรแกรมวา C301.c และสงไฟลโปรแกรมใน Google Classroom หัวขอ แบบฝกหัดที่ 2 การใชงานโปรแกรม Code::Blocks

2.3 ใหนักเรียน Print Scrn หนาจอคําสั่งการเขียนโปรแกรมในโปรแกรม Code::Blocks

2.4 ให้นักเรียน Print Scrn หน้าจอคำสั่ง Run ในโปรแกรม Code::Blocks